# Transfer Scale Tickets

Last Modified on 01/31/2024 10:21 am CST

The transfer of Scale Tickets at *Grain Scale Interface / Operations / Transfer Scale Tickets* has three different features:

- 1. Creating a file to transfer Scale Tickets
- 2. Retrieving a transfer file
- 3. Importing Scale Tickets directly into the Grain module

A transfer file is used when the elevator's scale machine is not networked to the data. A file is created to transfer the Scale Tickets to a removable media device (such as thumb drive, CD, etc.). The removable media device is taken to a machine that can access the network to the data.

A transfer file is received when the elevator brings in the Scale Tickets from another source. Elevators with the scale machine networked to the data would receive a transfer file so Scale Tickets can be transferred to the Grain module.

An elevator would only need to import Scale Tickets to the Grain module if the scale machine is networked to the data. The transfers allow for Inbound and Outbound Scale Tickets to be imported. Importing tickets must be done on a machine that is connected to the network.

# Create Transfer File

This option allows a file to be created to transfer selected Scale Tickets. This option is normally used when the scale computer is not connected to the company's network.

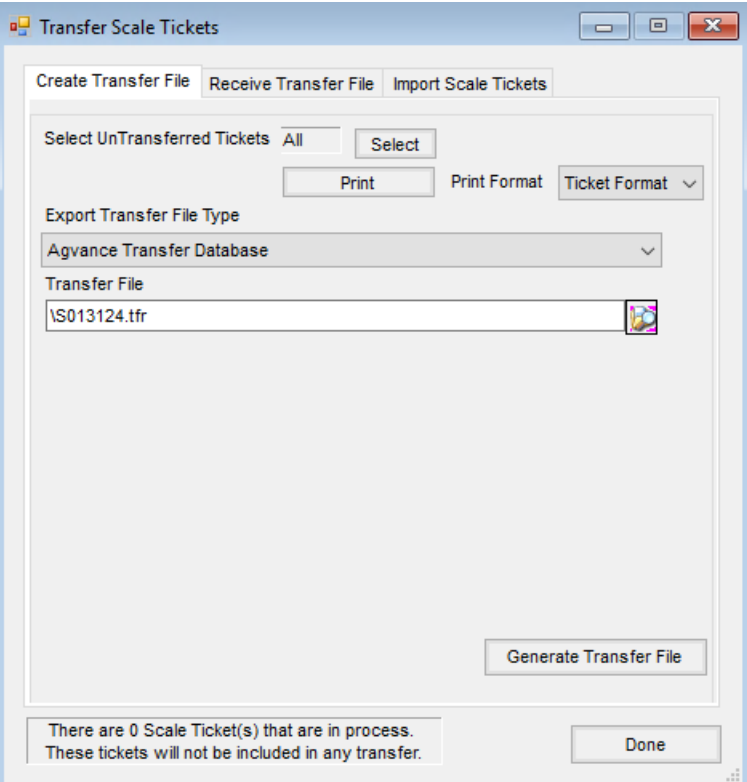

- **Select UnTransferred Tickets** Choose **Select** to tag Scale Tickets to be transferred. The default is to have all Scale Tickets selected.
- **Print** Select to print a report showing the Scale Tickets to be transferred.
- **Print Format** Indicate the format for the Pre-Transfer report (*Ticket Format* or *Split Format*). *Ticket Format* lists ticket information for each ticket. *Split Format* lists the split information of each ticket.
- **Export Transfer File Type** Select the export file type. *Agvance Transfer Database* creates a file to be imported by another Agvance Scale Interface user at a different Location. *Format 1* type files could possibly be imported by a location not using Agvance Grain Scale Interface.
- **Transfer File** Select to choose the file to be generated. The default path is set up at *Setup / Configure Scale Interface* in the*Default Transfer File Location* area. This file must be selected before generating the transfer file.
- **Generate Transfer File** Select to create a transfer file.

#### How to Create a Transfer File

- 1. Go to *Operations / Transfer Scale Tickets* and choose the*Create Transfer File* tab.
- 2. Select the Scale Tickets to be transferred. The default is *All*tickets.
- 3. Optionally choose **Print**to run a report showing all Scale Tickets to be transferred. Two printout formats are available.
- 4. Specify the path where the transfer file will be created in the *Transfer File* field.
- 5. Select **Generate Transfer File**.

6. When the file has been created, a message appears displaying the path to the transfer file.

### Receive Transfer File

This option allows Scale Tickets to be imported from a file. This is normally used when the scale computer is not connected to the company's network or if another scale interface program is being used at the scale head.

The options and settings required before receiving a file may vary depending on the*Import Transfer File Type* selected.

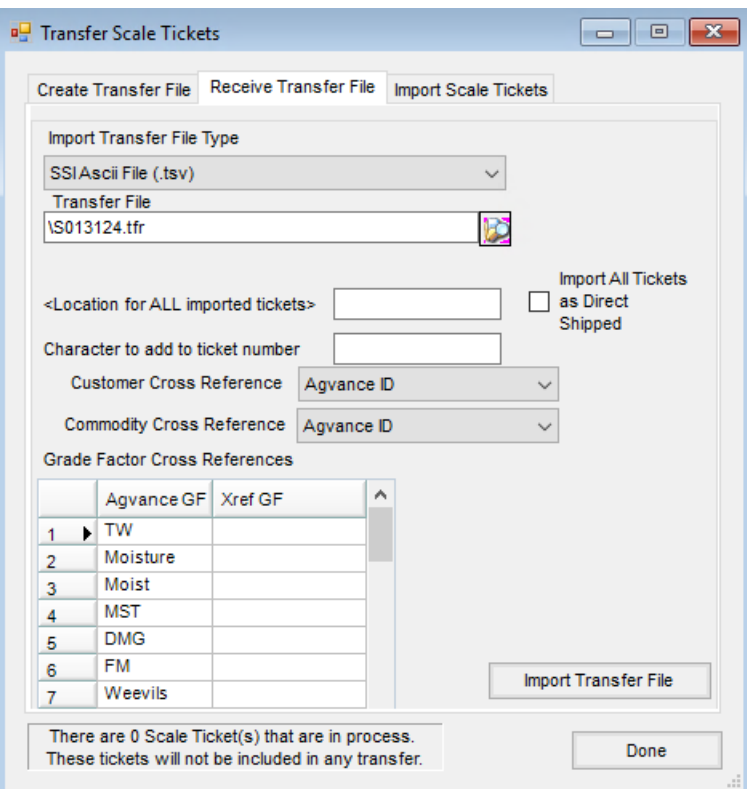

- **Import Transfer File Type** From the list, select*Agvance (.tfr)*, *SSIAscii File (.tsv)*, *CompuWeigh (.dbf)*, *CompuWeigh (.txt)*, *Format 1 (.fil)*,*NuWeigh (ComPro.mdb)*, or*REAP (.csv)*. The selection here determines what options are available on this screen.
- **Transfer File** Choose this to select the file to be imported. The default path is set up at *Setup / Configure Scale Interface* in the*Default Transfer File Location* area. This file must be selected before importing.
- **Use Spot Price** Select this option if the spot price is to be imported into the Scale Ticket price.
- **Import Transfer File** After selecting the file to be imported, this imports the file.
- **Location for ALL Imported tickets** Enter the Location to be applied to every ticket in the file being received into Scale Interface. This option is only available when the *Import Transfer File Type* is *SSI ASCII File (.tsv)* or *REAP (.csv)*.
- **Import All Tickets as Direct Shipped** Select this option if all tickets being received are to be marked as

*Direct Ship* tickets. This option is only available when the *Import Transfer File Type* is *SSI ASCII file (.tsv)*.

- **Character to add to ticket number** This option specifies a suffix to be appended to every Scale Ticket number imported. This option is only available when the *Import Transfer File Type* is *SSI ASCII File (.tsv)* or *REAP (.csv)*.
- **Customer Cross Reference** Select a Customer Cross Reference set up specifically for this import. This option is only available when the *Import Transfer File Type* is *SSI ASCII File (.tsv)*, *Format 1 (.fil)*, or*NuWeigh (ComPro.mdb)*.
- **Commodity Cross Reference** Select a Commodity Cross Reference set up specifically for this import. This option is only available when the *Import Transfer File Type* is *SSI ASCII File (.tsv)*, *Format 1 (.fil)*,*NuWeigh (ComPro.mdb)*, or*REAP (.csv)*.
- **Grade Factor Cross Reference** Depending on the *Import Transfer File Type* selected, enter the Grade Factors that correspond to the Grade Factors in Agvance.
- **CompuWeigh Grade Factor that is Dockage Percent** Enter the dockage Grade Factor for CompuWeigh. This option is only available when the *Import Transfer File Type* is *CompuWeigh (.dbf)* or *CompuWeigh (.txt)*.
- **Add Location Number as part of Ticket number** Optionally prepend up to three digits of the Location Code to the Scale Ticket number. This is only available when the *Import Transfer File Type* is *Format 1 (.fil)*.
- **Length of Location to Prepend** This is available when the*Add Location Number as part of Ticket Number* option is selected. Enter the number of digits of the 3-digit Location Code (beginning with the right most digit) to be combined with the 7-digit ticket number being imported from AGRIS files. This option is only available when the *Import Transfer File Type* is *Format 1 (.fil)*.
- **Do not import Bins** Optionally select this option if the bins should not be imported from the file. This option is only available when the *Import Transfer File Type* is *Format 1 (.fil)*.
- **Format 1 Grade Factor that is Dockage Percent** Enter the Grade Factor in the file being imported that represents dockage percent. This option is only available when the *Import Transfer File Type* is *Format 1 (.fil)*.
- **Comment** Select the line from the file to import into the comments on the Scale Ticket. This option is only available when the *Import Transfer File Type* is *Format 1 (.fil)*.
- **Weighmaster** Select the line from the file to import into the Weighmaster on the Scale Ticket. This option is only available when the *import transfer file type* is *Format 1 (.fil)*.
- **Update Xrefs** For the *Format 1 (.fil) Import Transfer File Type*, this area allows setting cross-references between the One Weigh import file and the Agvance DPR statuses and Locations. For the *CompuWeigh (.txt)* file type, this is available to cross-reference DPRs and Locations.
- **Starting Date** Any ticket with a date equal to or after this date will be imported. This option is only available when the *Import Transfer File Type* is *NuWeigh (ComPro.mdb)*.
- **Record All Scale Tickets as Imported** NuWeigh files contain all of the Scale Tickets created by NuWeigh, including those already imported into Agvance. Agvance maintains a list of NuWeigh tickets that have been imported. Select to mark all Scale Tickets in the file as imported to avoid importing them again in the future.

This should only need to be done once before beginning to import NuWeigh tickets into Agvance. This option is only available when the *Import Transfer File Type* is *NuWeigh (ComPro.mdb)*.

- **Edit List of Imported Tickets** This displays the list of tickets that Agvance has recorded as imported. This option is available when the *Import Transfer File Type* is *NuWeigh (ComPro.mdb)* or *REAP (.csv)*.
- **Use Display Name as the Customer and Create Inbound Direct Ship Tickets Only** This option causes the import to create only *Direct Ship* Inbound Scale Tickets and use only the Display Name for each record in the file as the customer on the ticket. This option defaults to the last selection by user. This option is available when the *Import Transfer File Type* is *REAP (.csv)*.

### How to Receive a Transfer File

- 1. Go to *Operations / Transfer Scale Tickets* and choose the*Receive Transfer File* tab.
- 2. Select the *Import Transfer File Type*The options are *Agvance (.tfr)*, *SSI ASCII File (.tsv)*, *CompuWeigh (.dbf)*, *CompuWeigh (.txt)*, *Format 1 (.fil)*,*NuWeigh (ComPro.mdb)*, and *REAP (.csv)*.
- 3. Select the path where the transfer file is saved.
- 4. Depending on the *Import Transfer File Type* selected, choose the appropriate criteria (cross-references, etc.) related to the import of that file type.
- 5. Select **Import Transfer File**.
- 6. The imported Scale Tickets are found at *Grain / Operations / Scale Tickets*. In order for the Scale Tickets to be transferred to the Grain module, the transfer procedure must be done.

# Import Scale Tickets

This option allows Scale Tickets to be transferred to the Grain module. This option is used when the scale computer is connected to the network or when the file is transferred from a stand-alone scale computer.

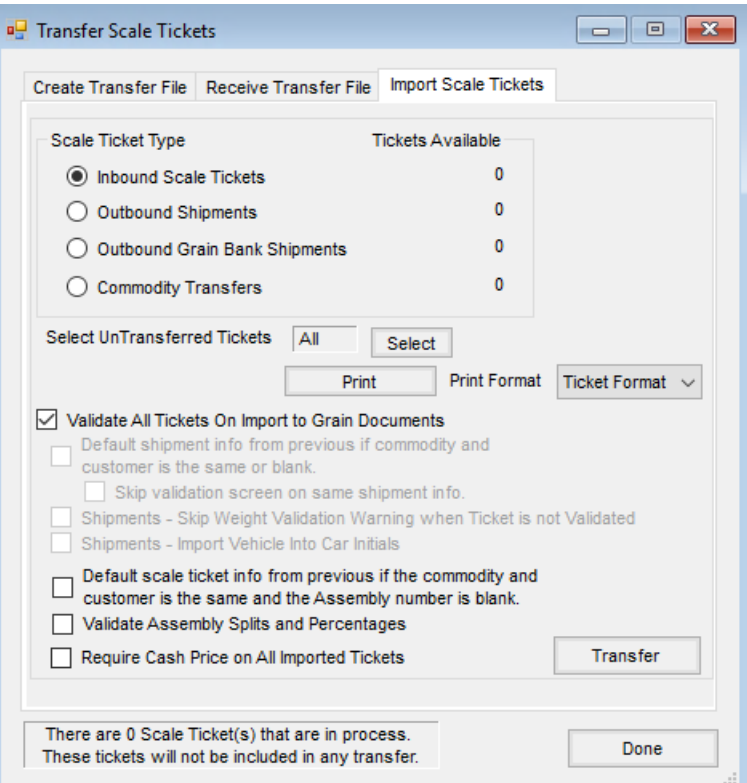

- **Inbound Scale Tickets** Transfer Scale Tickets to an Assembly.
- **Outbound Shipments** Transfer Scale Tickets to a Shipment.
- **Outbound Grain Bank Shipments** Transfer Scale Tickets to a Grain Bank Shipment.
- **Commodity Transfers** Transfer Scale Tickets to a Commodity Transfer.
- **Select UnTransferred Tickets** Choose **Select** to tag Scale Tickets to be transferred. The default is to have all Scale Tickets selected.
- **Print** This prints a report showing the Scale Tickets to be transferred.
- **Print Format** Choose the format for the Pre-Transfer report (*Ticket Format* or *Split Format*). *Ticket Format* lists ticket information for each ticket. *Split Format* lists the split information for each ticket.
- **Validate All Tickets On Import to Grain Documents** Selecting this option displays each ticket before it is imported. If this is not selected, only tickets missing key data are displayed before importing.
- **Default shipment info from previous if commodity and customer is the same or blank** When importing Outbound Shipments and this option is selected, the import defaults the *Freight Reference*, *Sales Contract*, *Customer*, and *Shipping Destination* from the previously imported shipment if the Customer and Commodity is the same or blank.
- **Skip validation screen on same shipment info** With this option selected, the *Validation* screen does not display on any subsequent Shipments that have the same Customer, Commodity, and Location.
- **Shipments - Skip Weight Validation Warning when Ticket is not Validated** When checked, tickets not being validated will also skip the weight validation warning. This is commonly used when importing just net

weight from another software package for Shipments.

- **Shipments - Import Vehicle Into Car Initials** Optionally import the vehicle on the Scale Ticket into the car initials on the Shipment.
- **Default scale ticket info from previous if the commodity and customer is the same and the Assembly number is blank** – When importing Inbound Scale Tickets and this option is selected, the Assembly number defaults in with the Assembly number previously used if the Customer and Commodity is the same as the previous Scale Ticket.
- **Validate Assembly Splits and Percentages** This compares Customers or splits on the ticket to the Customers or splits on the Assembly. If the Customers or splits do not match, a warning is given asking to continue.
- **Require Cash Price on All Imported Tickets** Selecting this option requires the cash price to be entered before the Scale Ticket is imported.
- **Transfer** This transfers the Scale Tickets. When the last Scale Ticket is transferred, a Transferred report is generated.

### How to Import Scale Tickets into the Agvance Grain Module

- 1. Go to *Operations / Transfer Scale Tickets* and select the *Import Scale Tickets*tab.
- 2. The following ticket types are available to be transferred:
	- 1. Inbound Scale Tickets
	- 2. Outbound Shipments
	- 3. Outbound Grain Bank Shipments
	- 4. Commodity Transfers
- 3. Optionally select one or more non-transferred tickets to import.
- 4. A Scale Ticket Pre-Transfer report can optionally be printed listing the tickets to be imported by selecting the format and choosing **Print**. Two printout formats are available.
- 5. Select *Validate All Tickets on Import to Grain Documents*to review and edit the tickets individually prior to import.
- 6. Select **Transfer**.
- 7. A screen appears displaying the Scale Tickets to be transferred. The options are to *Split Ticket*, *Import*, *Skip* or *Delete* the Scale Ticket, or *Cancel* out of the transfer process.
- 8. After all Scale Tickets have been reviewed, a report is generated to show all Scale Tickets that were transferred.